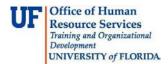

## **Using an Allocation Spreadsheet**

This guide is designed for reviews and approvers in myUF Payment Solutions. To complete the process described below, you must have the UF\_SY\_BUSUNIT\_UFLOR role *and* either the UF\_AP\_Reviewer *or* UF\_AP\_Approver security role in myUFL. For a complete coverage of content and skills related to myUF Payment Solutions, please see the appropriate online course for your role in the system: PST967 myUF Payments for Reviewers or PST970 myUF Payments for Approvers.

To access myUF Payment Solutions, use the following steps:

- Visit http://my.ufl.edu
- Click the Access myUFL button
- Enter your GatorLink username and password
- Click the Login button
- Click Main Menu > My Self Service > myUF Payment Solutions

Use the Allocations Spreadsheet feature in myUF Payment Solutions to store commonly used ChartField rows for easy upload into the Allocations section of an invoice.

- 1. From the Inbox, open an invoice by clicking the **Work Invoice** button.
- 2. Within the Allocations tab, you can enter ChartField information one field at a time. Another method is to upload the information via spreadsheet. Let's explore this latter method now.
- 3. In the **Allocations** section, scroll right and view the rest of the row.
- 4. To download the Excel template, click the **Download Allocations Template** icon.

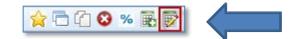

- 5. Click the **Download Template** button.
- 6. Click the **Open** button.
- 7. In the Excel spreadsheet, click the Enable Editing button.
- 8. Enter the ChartFields you would like to upload on a regular basis. You can enter multiple rows of ChartField strings for split distributions.
- 9. Save your spreadsheet.
- 10. Click the Upload Allocations Template button to upload the spreadsheet allocations.

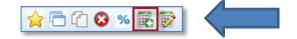

© Training and Organizational Development Office of Human Resource Services University of Florida, Gainesville, FL 32611

- 11. Click the Browse button, navigate to the location where your spreadsheet is saved, and open it.
- 12. Click the **Upload Spreadsheet** button.
- 13. Error messages display if there is missing information in the spreadsheet.
- 14. Complete the spreadsheet per the error message instructions, and then click the **Save** button.
- 15. Repeat the steps to upload the spreadsheet. This will load the ChartField information into the Allocations section of the myUF Payment Solutions screen.

If you need help with...

- Technical issues, contact the UF Help Desk:
  - o 392-HELP(4357)
  - o <u>helpdesk@ufl.edu</u>
- Procedures, Policies and Directives, contact University Disbursements:
  - o **392-1241**
  - o <u>Disbursements@ufl.edu</u>